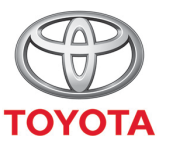

**ALWAYS A BETTER WAY** 

## Spôsob používania funkcie Zdieľať do vozidla

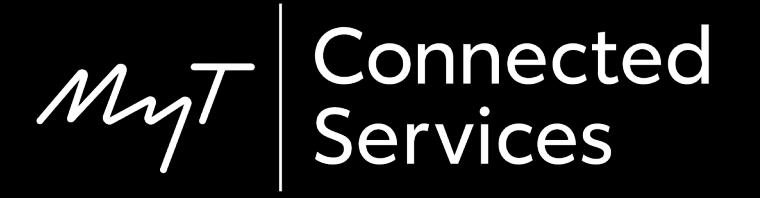

### Zdieľať do vozidla

Pomocou funkcie Zdieľať do vozidla si môžete naplánovať cestu vopred – v telefóne si vyhľadáte trasy v pohodlí svojho domova.

Tieto pokyny potom môžete preniesť do svojho vozidla pomocou nasledujúceho jednoduchého postupu.

### Pred použitím funkcie Zdieľať do vozidla

Vaše multimediálne zariadenie a vaše vozidlo musia byť prepojené v aplikácii.

Skontrolujte, či sa v aplikácii zobrazuje ID multimediálneho zariadenia (ikona ozubeného kolieska > Nastavenia > karta Vozidlo > časť Multimédiá).

Ak sa nezobrazuje, pridajte ho podľa pokynov v aplikácii.

#### Používanie funkcie Zdieľať do vozidla: Prehľad

- Krok 1 Na hlavnej stránke aplikácie kliknite na tlačidlo "Služby".
- Krok 2 Kliknite na tlačidlo "Zdieľať do vozidla".
- Krok 3 Kliknite na tlačidlo "Kam" a zadajte cieľ.
- Krok 4 Zadajte cieľ alebo prvú zastávku.
- Krok 5 Kliknite na tlačidlo " $+$ " a zadajte ďalšie dočasné zastávky.
- Krok 6 Zadajte adresu cieľa.
- Krok  $7$  Keď je plánovanie trasy dokončené, kliknite na tlačidlo "Odoslať do vozidla".
- Krok 8 Zobrazí sa obrazovka s potvrdením.

#### Používanie funkcie Zdieľať do vozidla: Prehľad

Krok 9 – Na stránke služieb sa zobrazí posledná cesta odoslaná do vozidla.

#### Vo vozidle:

- Krok 10 Kliknite na tlačidlo "Nastavenie"
- Krok 11 Kliknite na šípku nadol.
- Krok 12 Kliknite na tlačidlo "Online" a následne na "Toyota online".
- Krok 13 Skontrolujte, či sa zobrazuje správny účet a potom kliknite na šípku nadol.
- Krok 14 Zapnite funkciu "Automatické načítavanie POI", prípadne kliknite na tlačidlo "Načítať POI/trasy zo servera".
- Krok 15 Vaša cesta sa načítala!

$$
\mathcal{M}_{\gamma}\mathcal{T}
$$

### Používanie funkcie Zdieľať do vozidla: Prehľad – pokr.

- Krok  $16$  Ak chcete zdieľanú cestu použiť, kliknite na tlačidlo "Mapa".
- Krok 17 Kliknite na ikonu vyhľadávania.
- Krok 18 Kliknite na tlačidlo "Obľúbené".
- Krok 19 Kliknite na cestu, ktorú ste zdieľali do vozidla.
- Krok 20 Zdieľaná cesta sa načíta.
- Krok 21 Teraz môžete vyraziť na cestu.

#### Na hlavnej stránke kliknite na tlačidlo "Služby".

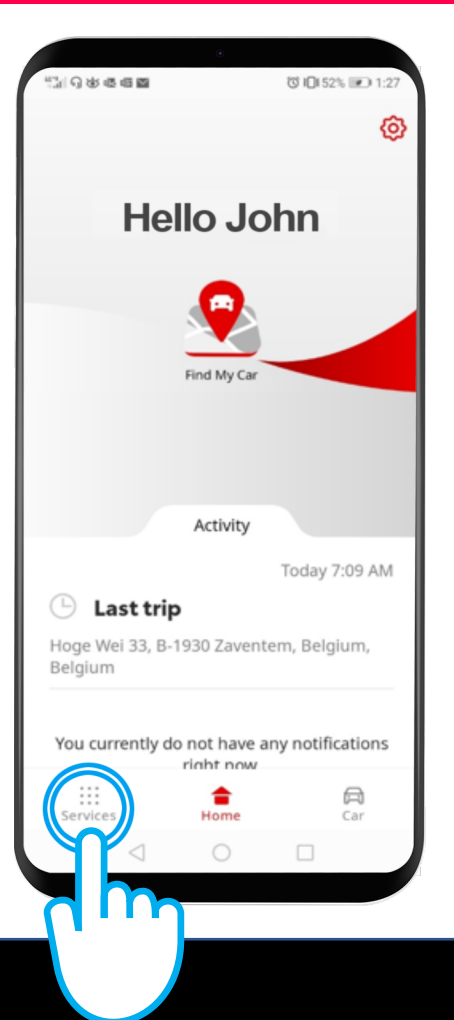

#### Kliknite na tlačidlo "Zdieľať do vozidla".

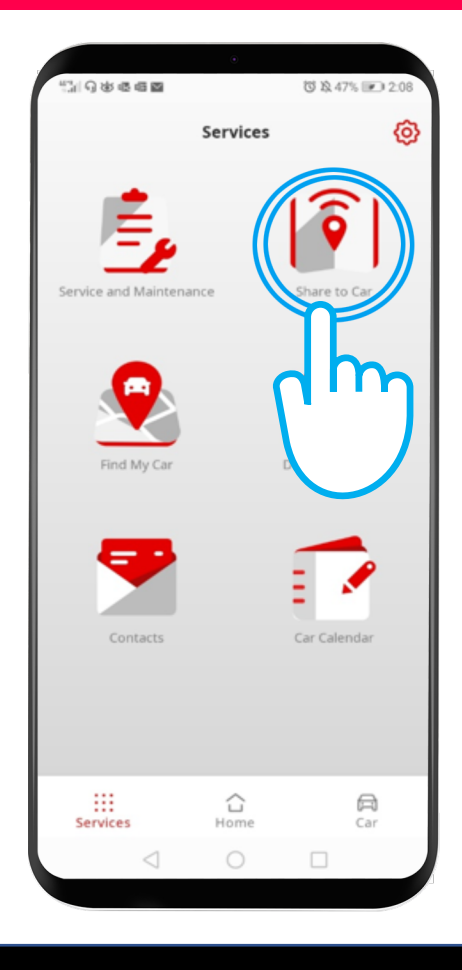

Kliknite na tlačidlo "Kam", aby ste mohli zadať cieľ. Zobrazí sa klávesnica telefónu.

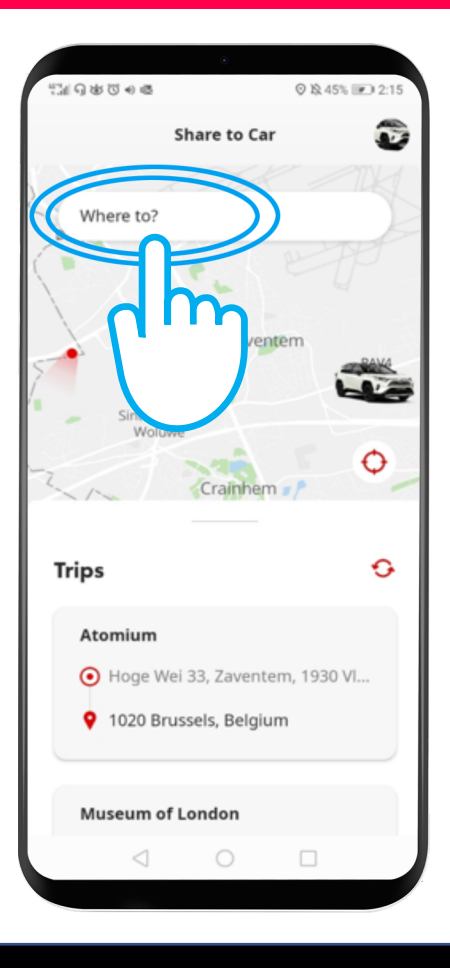

#### Zadajte cieľ alebo prvú zastávku.

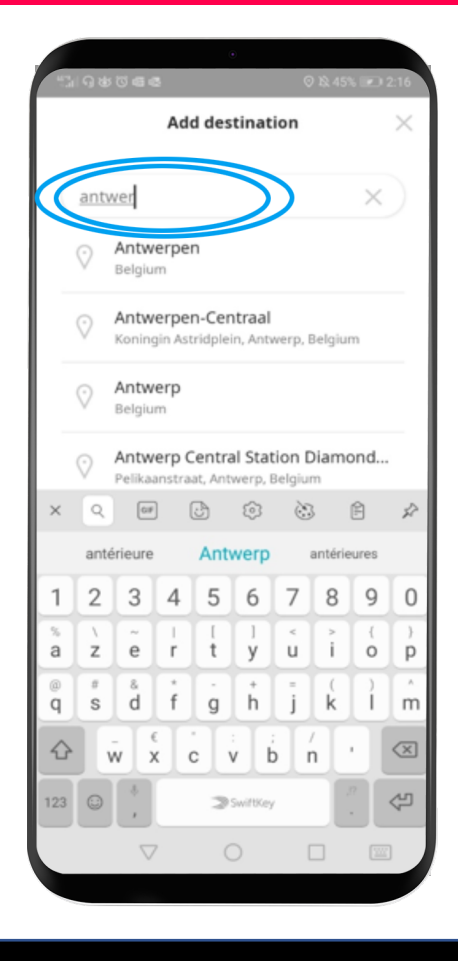

Môžete zadať až 9 dočasných zastávok (maximálne 10 miest).

Ak chcete pridať ďalšie zastávky, kliknite na tlačidlo "+".

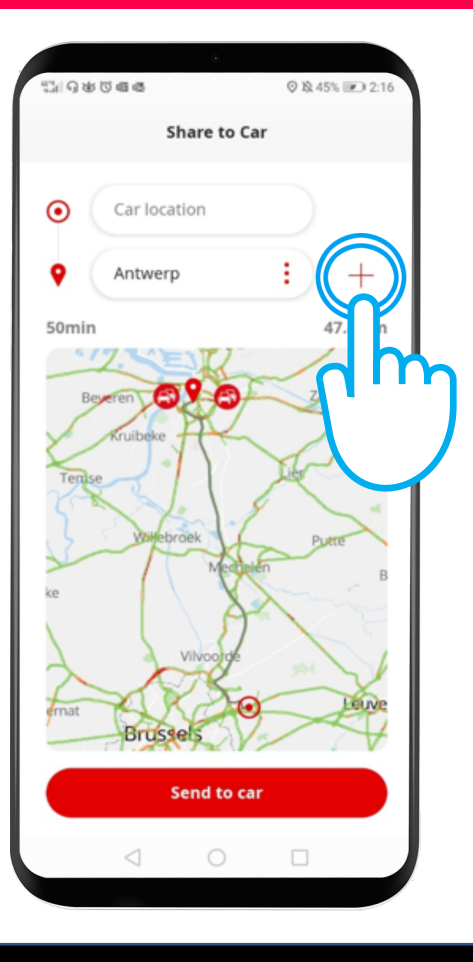

#### Zadajte adresu cieľa.

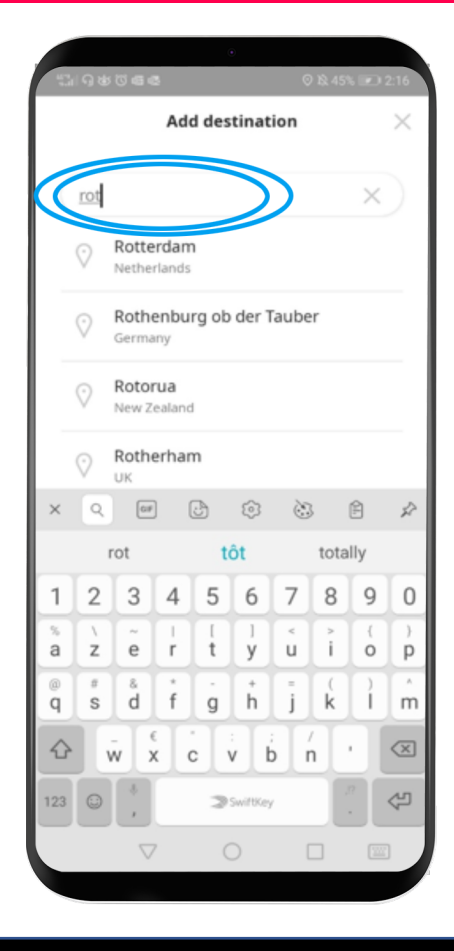

Keď je plánovanie trasy dokončené, kliknite na tlačidlo "Odoslať do vozidla".

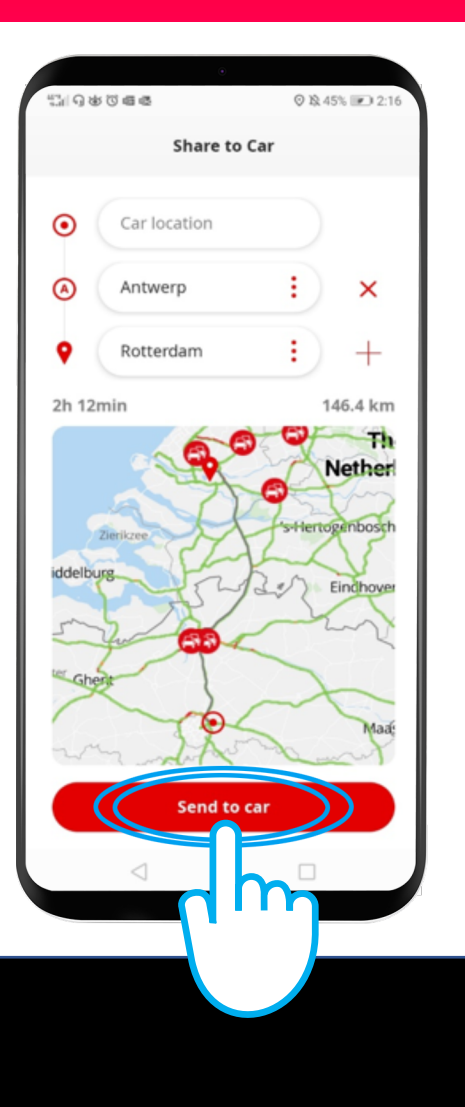

#### Zobrazí sa obrazovka s potvrdením.

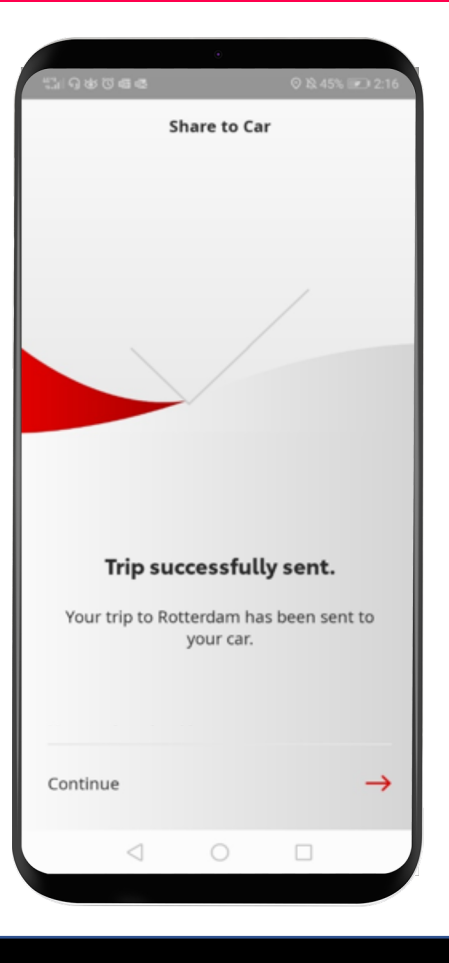

Na stránke služieb sa zobrazí posledná cesta odoslaná do vozidla.

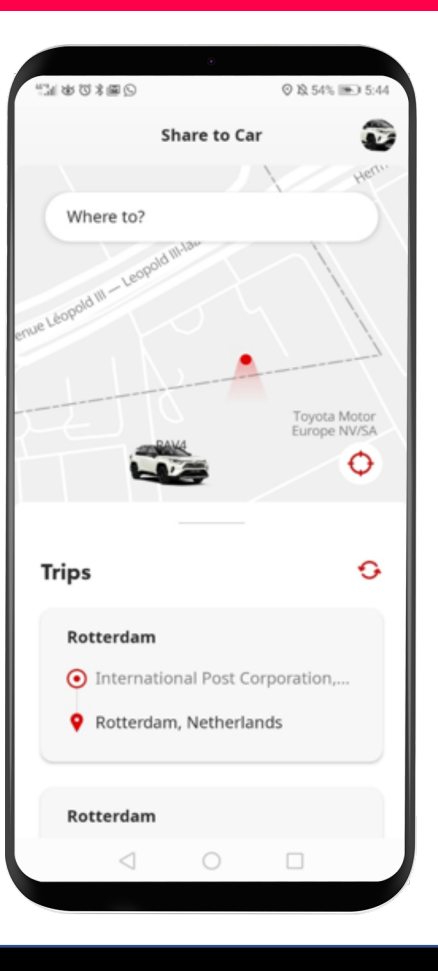

#### Pred použitím funkcie Zdieľať do vozidla: Vo vozidle

Pred prevzatím trasy do vozidla skontrolujte, či má vaše vozidlo prístup na internet.

Jedným zo spôsobov pripojenia je použitie funkcie zdieľania pripojenia cez Bluetooth.

Prečítajte si časť "Ako povoliť zdieľanie pripojenia cez Bluetooth".

Ak je vaše vozidlo pripojené na internet prostredníctvom zdieľania pripojenia cez Bluetooth, kliknite na tlačidlo "Nastavenie".

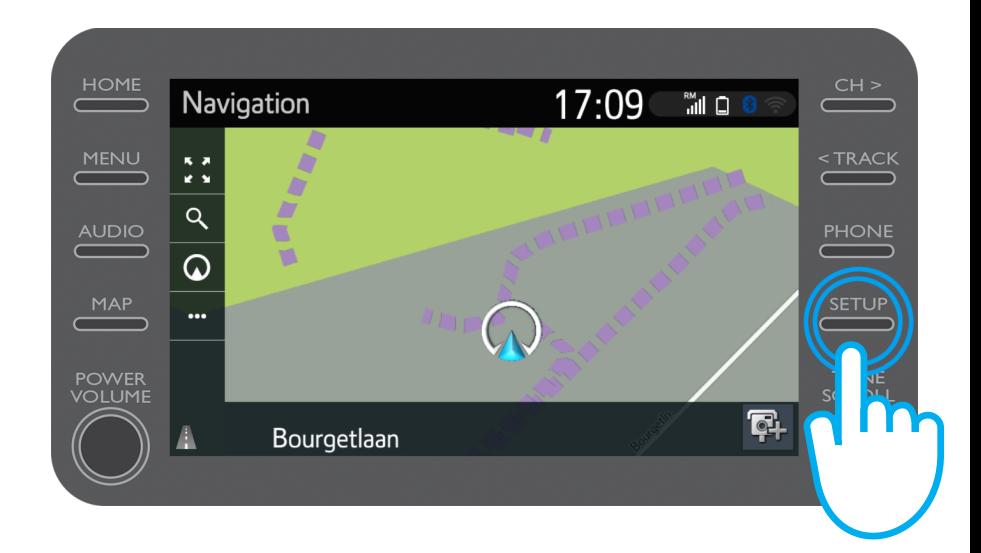

#### Kliknite na šípku nadol.

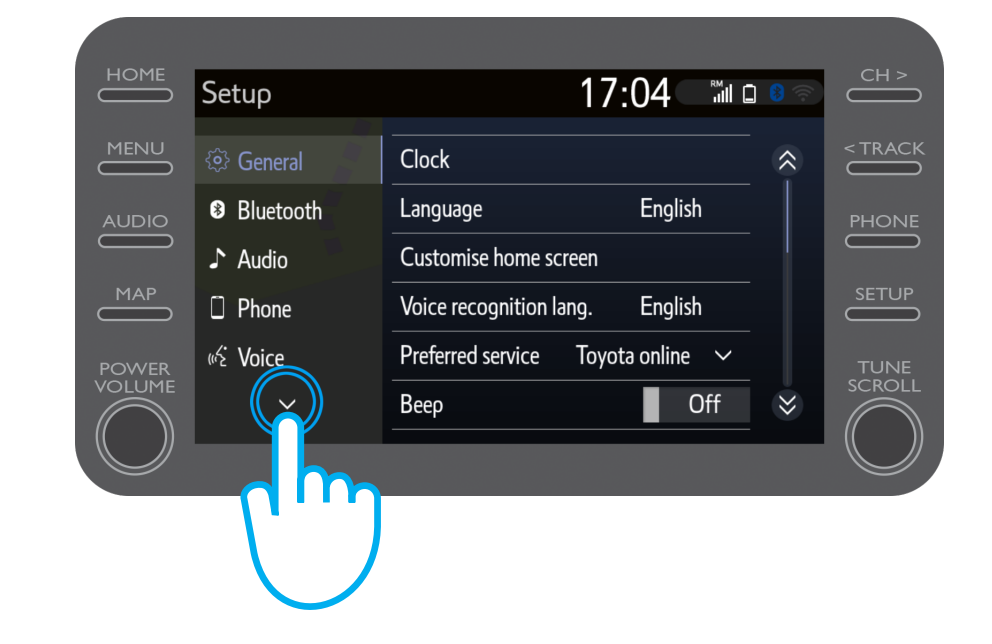

Kliknite na tlačidlo "Online" a následne na "Toyota Online".

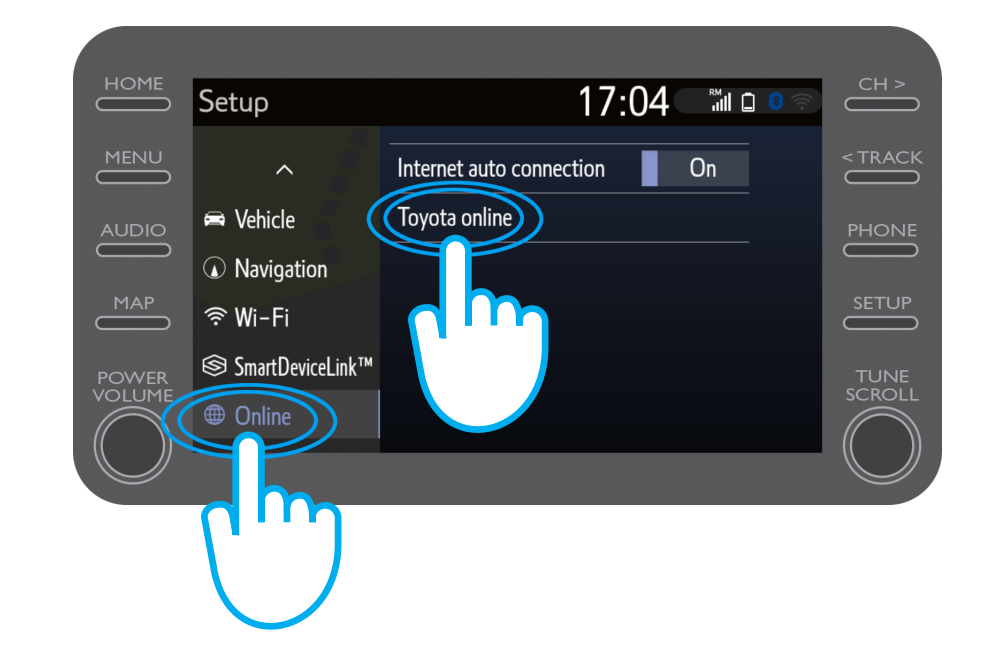

Skontrolujte, či sa zobrazuje ten účet, ktorý ste použili v aplikácii Zdieľať do vozidla.

Ak nie, kliknite na tlačidlo "Zmeniť účet".

Kliknite na šípku nadol.

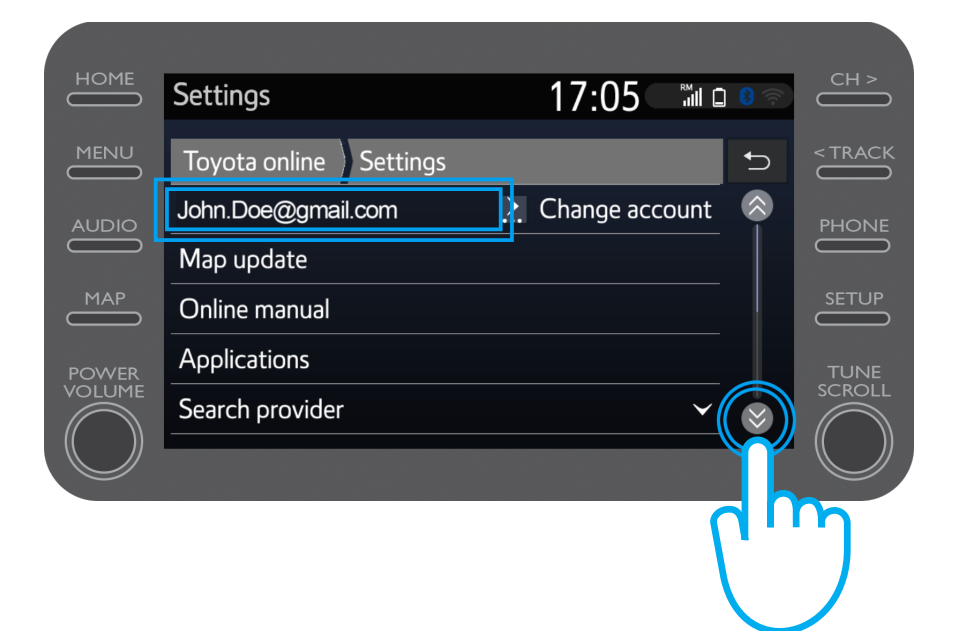

Zapnite funkciu "Automatické prevzatie POI", aby sa POI (bod záujmu) a zdieľané cesty automaticky preberali vždy, keď je aktivované zdieľanie pripojenia cez Bluetooth.

Prípadne kliknite na tlačidlo "Načítať POI/trasy zo servera" a manuálne si prevezmite cestu odoslanú funkciou Zdieľať do vozidla.

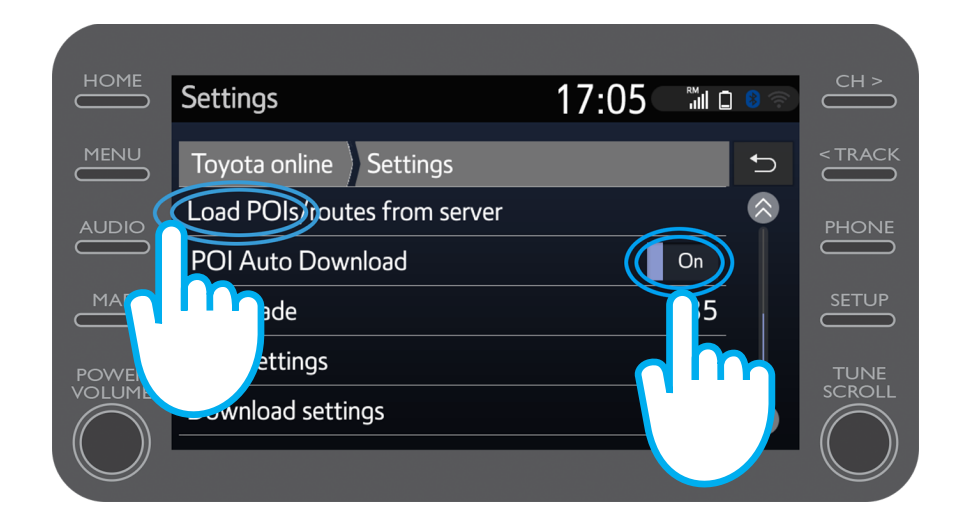

#### Vaša cesta sa načítala!

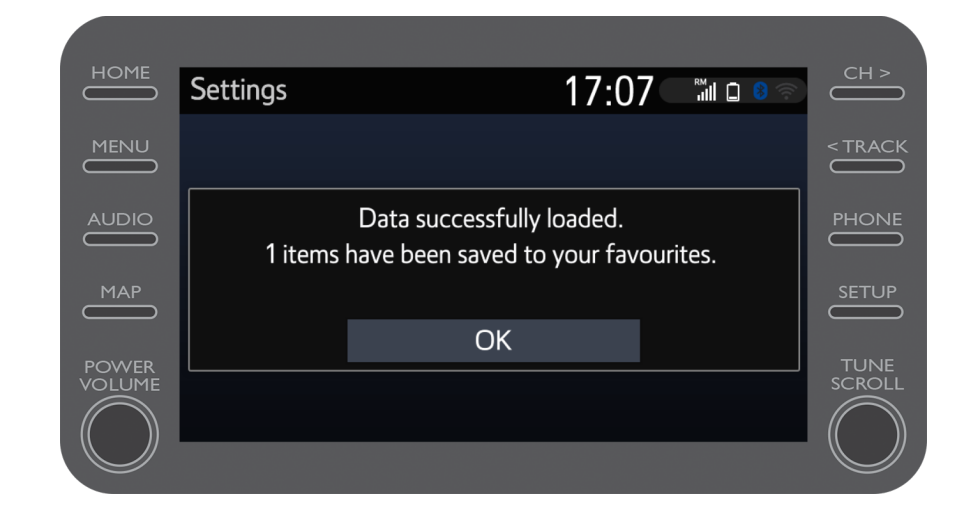

Ak chcete zdieľanú cestu použiť, kliknite na tlačidlo "Mapa".

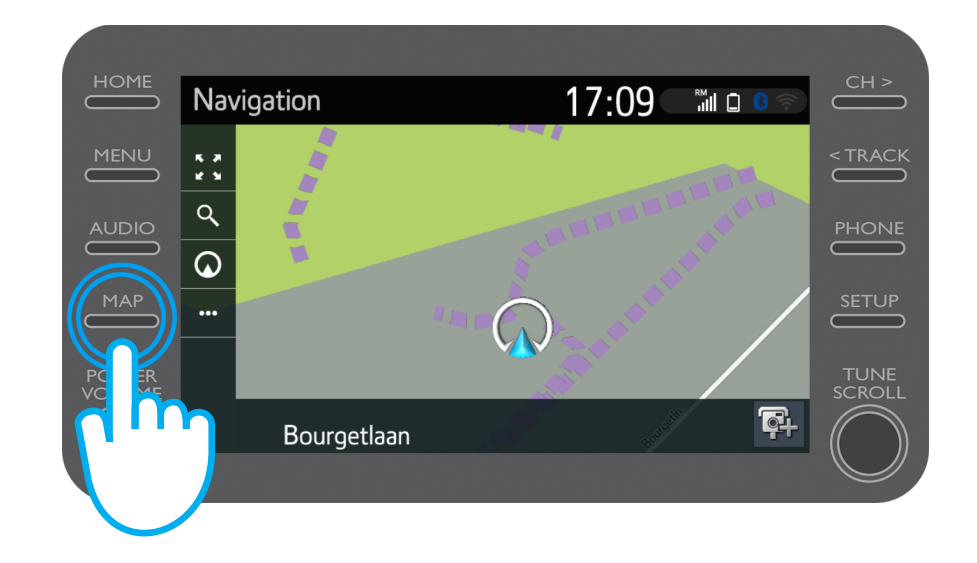

$$
\mathcal{M}_{\gamma}\mathcal{T}
$$

#### Kliknite na ikonu vyhľadávania.

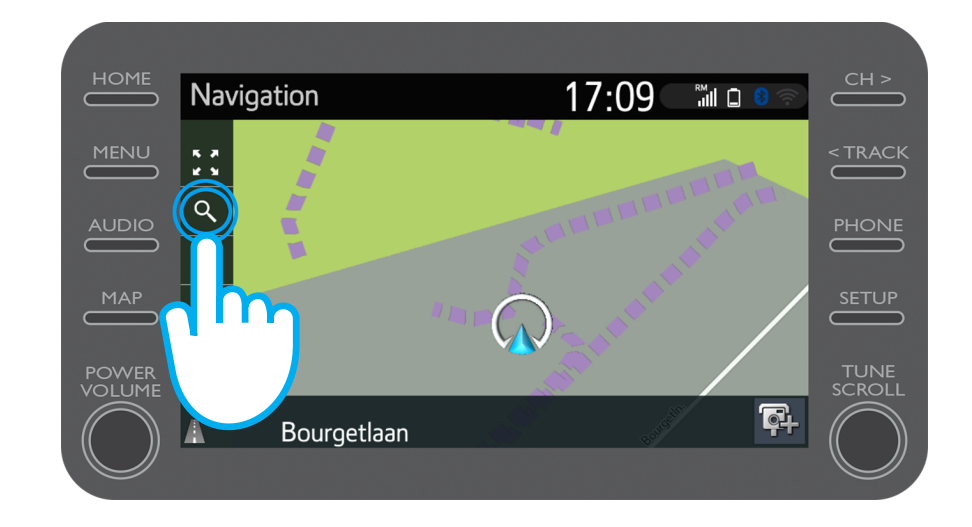

$$
\mathcal{M}_{\text{M}}\mathcal{T}
$$

#### Kliknite na tlačidlo "Obľúbené".

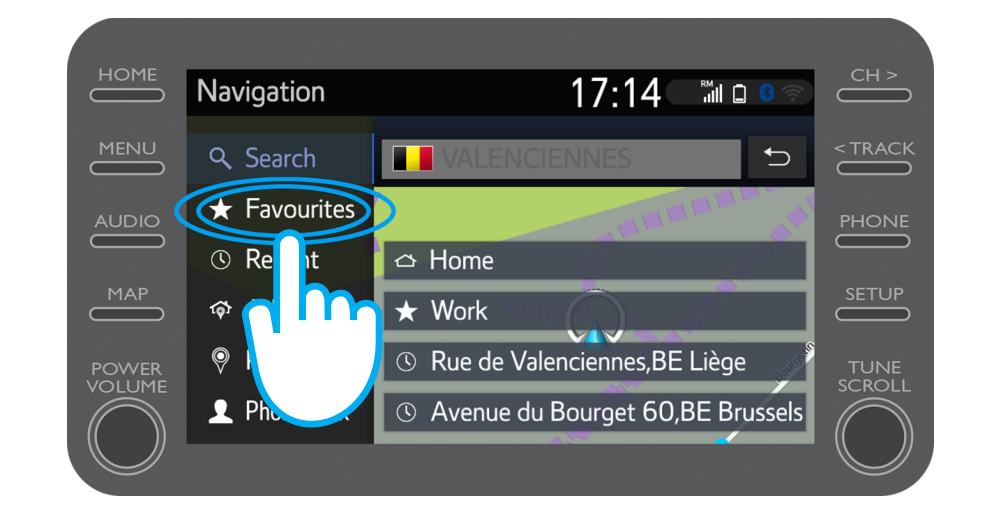

Kliknite na cestu, ktorú ste zdieľali do vozidla.

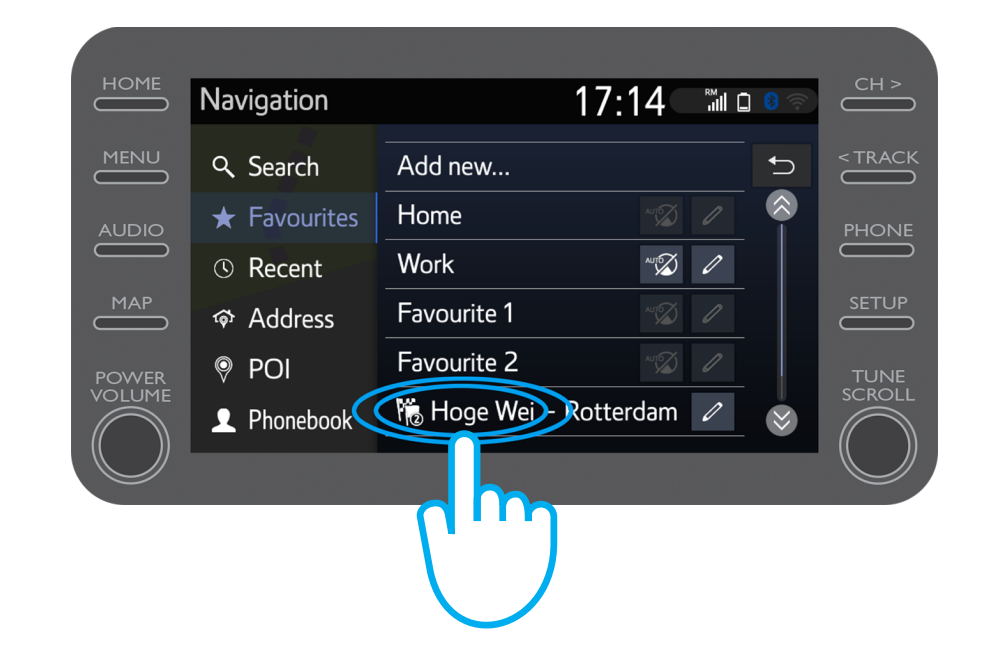

#### Trasa sa načíta.

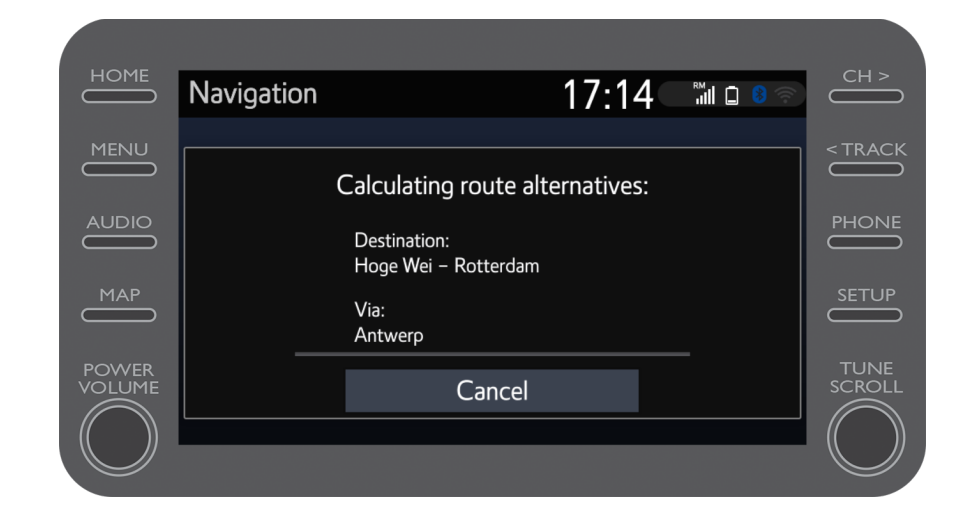

#### Teraz môžete vyraziť na cestu.

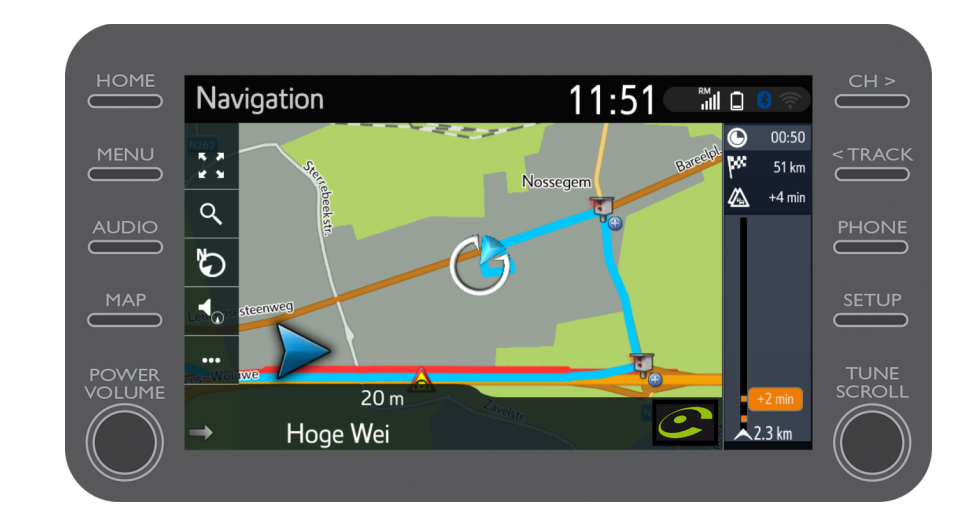

# $M_{\gamma}T$  App Život sa začína, keď sa pripojíte.

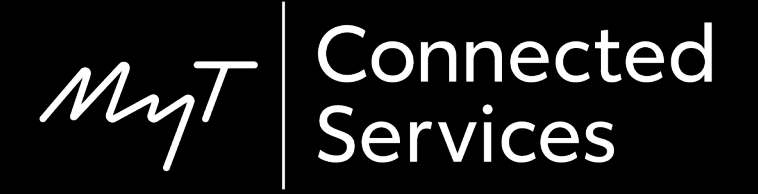